## TNCTD - IFHRMS Integration in Payment

## Online Payment flow:

Under e-payment → epayment menu will be selected and after choosing the tax type and payment type, the payment screen will be shown. Taxpayer will be providing the amount details, online payment mode and "Bank drop down" will not be available.

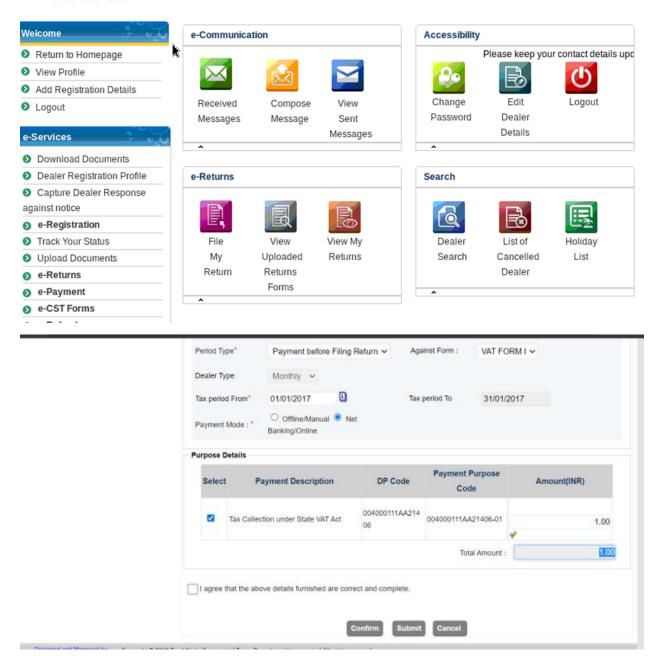

After providing the details, click on "Submit" button and then the screen will be redirected to IFHRMS page as shown below.

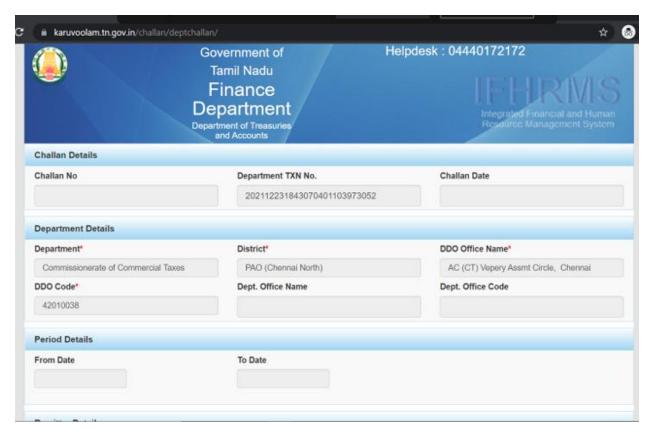

The details entered in portal screen will be shown in IFHRMS page. And taxpayer to select the "Bank for payment" from the drop down and click "Confirm" button. Then it will be redirected to the respective bank page for making payment.

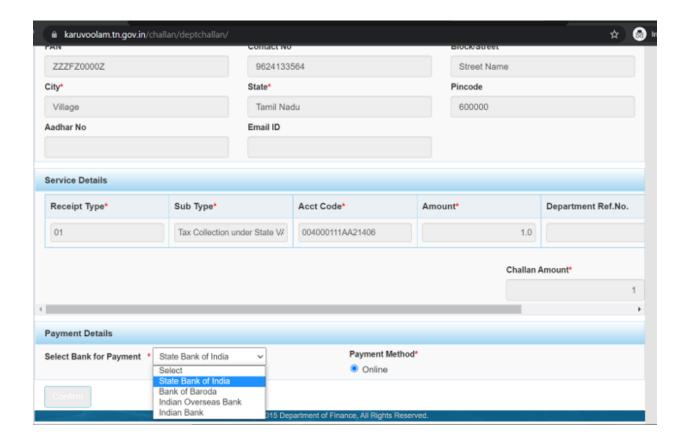

Taxpayer can make payment using the option available and once payment done in bank site, it will be redirected to IFHRMS page and then to taxpayer portal.

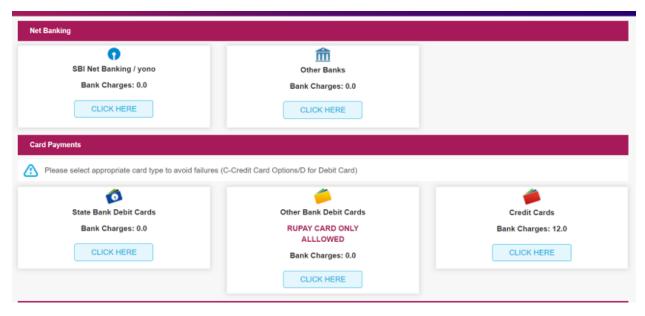

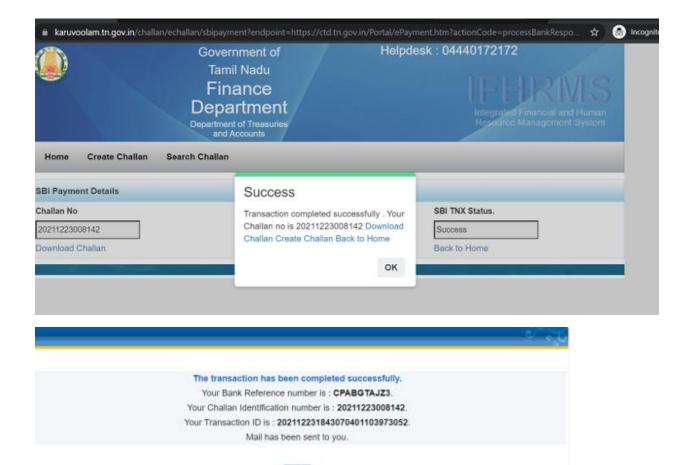

## **Reverification:**

In case of online payment, taxpayer can perform reverification for the pending transactions so in epayment incomplete transaction screen taxpayer will be clicking on "Verify" button in the screen.

Once clicked, the request will be sent to IFHRMS and from IFHRMS the payment status will be shown in portal screen. We will not redirect to respective bank for reverification scenario after the IFHRMS integration

## Offline payment (Taxpayer portal):

Under e-payment → epayment menu will be selected and after choosing the tax type and payment type, the payment screen will be shown. Taxpayer will be providing the amount details, offline payment mode and "Bank drop down" will not be available.

Once clicked "Submit", we will redirect to IFHRMS page wherein the details will be shown in IFHRMS page and taxpayer to provide the cash/cheque/demand draft details, bank details and click on "Submit" in IFHRMS page.

Once submitted offline challan will be generated by IFHRMS end and taxpayer can download the challan from portal screen.

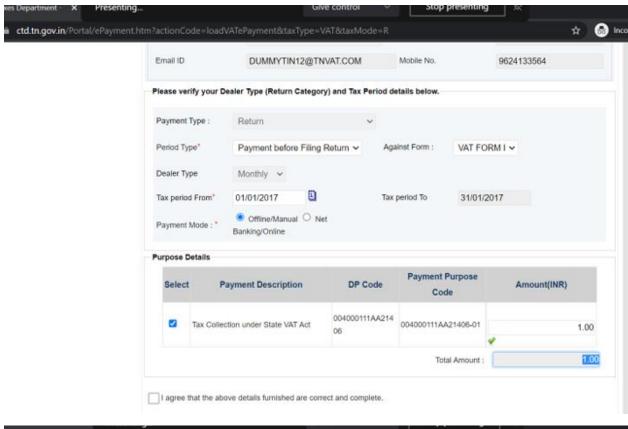

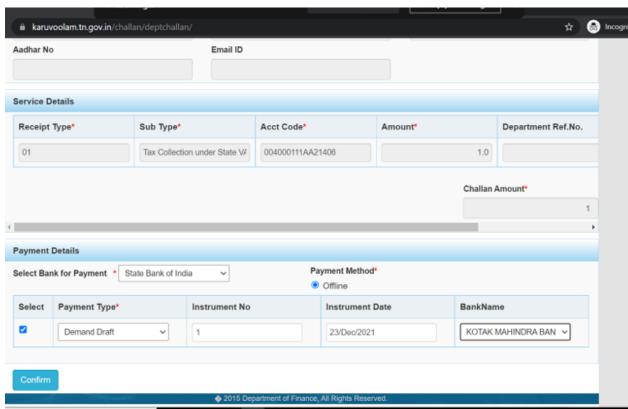

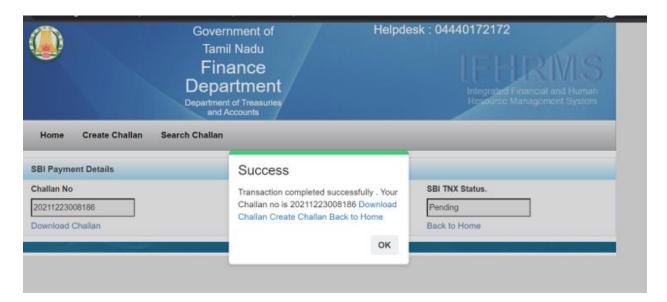

Download the challan from the Offline challan menu available under Payment menu.

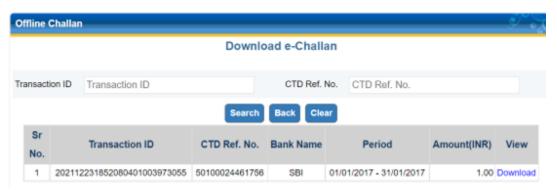